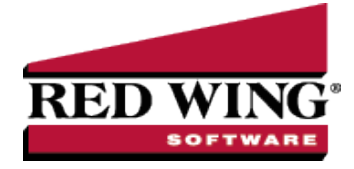

# Enter a Vendor Invoice for Inventory Items

### **Document #:** 3139 **Product:** CenterPoint<sup>®</sup> Accounting with Inventory

When inventory is purchased but not yet paid for, the information is entered into CenterPoint as a Vendor Invoice. When the vendor invoice is saved, the on hand quantities and costs for the inventory items are updated. The transaction will normally increase the accounts payable (a/p) account and an inventory (asset) account. When vendor invoices are paid, the accounts payable (a/p) and cash/checking accounts are decreased. Both inventory and non inventory items can be added to the same vendor invoice. When inventory items are purchased, the amounts will increase the inventory account assigned to the item (Setup > Inventory > Items > Accounts tab).

#### **P r e r e q u i s i t e**

You must have the **Inventory** module purchased and registered in the module configuration manager (File > Administration > Module Configuration Manager) prior to entering any vendor invoices for inventory items.

## Enter a Vendor Invoice

1. On the **Processes** menu, point to **Purchases**,and then select **Vendor Invoices (A/P)**.

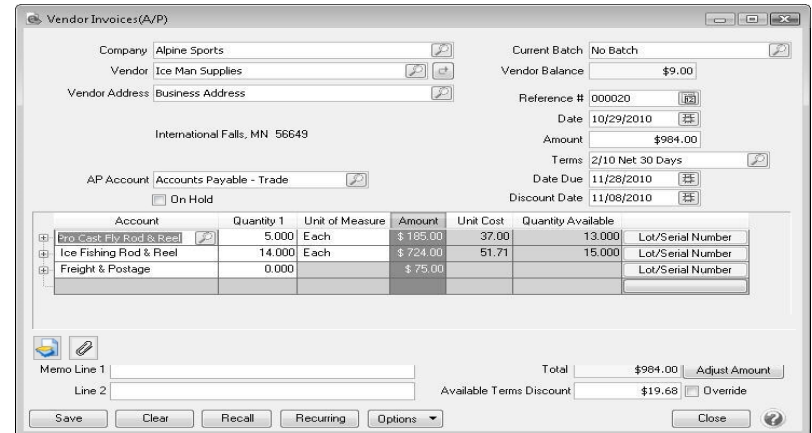

- 2. In the **Company** box, enter the company name that this accounts payable is for.
- 3. In the **Vendor** box, enter the vendor name that this accounts payable is due to. The name and default address for this name will display. If you enter a name into the Vendor box and it does not exist, the Lookup screen automatically displays, from this screen you can either Create a New Name or Create a One-Time Use Name.
- 4. To review transactions in a Transaction Search screen for the selected name, entry screen, and current year, right-click in the **Vendor** box, and select **Review Transactions**.
- 5. To select a different address for this name, click the Lookup icon in the **Vendor Address** box, select the address, and then click **OK**.
- 6. The **AP Account** box displays the default Accounts Payable account for the Vendor. This AP Account can be changed. If this vendor does not have a default Accounts Payable account assigned, the default in File > Preferences > Transactions > Accounts Payable will be used.

**Note**: If you are entering a credit card purchase, change the AP Account to a Credit Card Liability account.

- 7. Select the **On Hold** check box if you do not want this invoice available to be selected for payment.
- 8. In the **Current Batch** box, leave the No Batch selection to update balances in real-time (immediately) or enter a batch name to update balances at a later time. For more information, see the Batch vs. Real-Time [Transactions](batch-vs-realtime-transactions.htm) topic.
- 9. The **Vendor Balance** box displays the current balance in the AP Account if the AP Account is in the Accounts Payable account category and the Credit Card Balance box displays the credit card balance if the AP Account is in the Credit Card account category.
- 10. In the **Reference** #box, enter the vendor credit memo number. If you want the value you enter in this box to automatically be copied to the Invoice/Ref # box each time an Account is entered in the Data Entry Grid, click the Options button and select **Copy Reference # to Invoice/Ref #.**
- 11. In the **Date** box, enter the date from the credit memo.
- 12. In the **Amount** box, enter the amount of the entire credit memo.
- 13. If applicable, select a payment term in the **Terms** box. The terms will calculate a due date for the transaction. Terms is an optional field.
- 14. The **Date Due** box will display the date calculated from the payment term selected. You can also manually overwrite the date due.
- 15. The **Discount Date** box will display the calculated discount date from the payment term selected. You can change the discount date.
- 16. Enter information into the Vendor Invoices (A/P) Entry grid for each inventory item purchased:
	- In the **Account** field select the appropriate inventory item.
	- If the item is a lotted or serialized item, the **Lotted/Serialized Item** detail screen will automatically be displayed. Specify the appropriate cost and quantity for each lot/serial number.
	- For all other inventory items, specify the quantity purchased in the **Quantity 1** field and the appropriate **Unit of Measure**. The system will automatically display this items default purchasing unit of measure. All other units of measure assign to this item will be available to choose from.
	- Enter the total **Amount** for that inventory item. The system will calculate the **Unit Cost** based on the quantity and amount entered.
	- The **Quantity Available** (quantity in inventory prior to this transaction being entered) for this item will be displayed.
	- To display what entries will be created for each line on the invoice, simply click on the **+** button to the left of each line.

Note: If you prefer to enter a Quantity and a Unit Cost (instead of entering the Quantity and Amount), please refer to the document Enter a Vendor Invoice with Unit Costs

- 17. Enter additional lines in the grid for each item purchased. If non-inventory items were purchased on the same invoice, an account can be selected instead of an inventory item in the Account field.
- 18. The Vendor Invoices (A/P) Entry grid can be customized for your specific data entry situation. If an account is entered with an amount that did not have a distribution previously set up, the Distribution column displays None in the transaction entry grid in the color Gray. If an account is entered with an amount that had a distribution previously set up, the Distribution column displays the name of the distribution in the color Orange. If you want to display the details of a distribution click the Orange Distribution button. If you decide that this entry should not be distributed, you can remove the check mark in the Use Distribution check box on the Account Distributions screen or select another distribution. Distributions allow you to assign transaction amounts to several profit centers, production centers, projects, production years, production series, or production center detail combinations by percentage.
- 19. If you click the **Detail** button in the data entry grid, you can enter additional details about the transaction, for example for some of the fields you chose not to display on the data entry grid such as associated account and profit center.
- 20. If you want to reorder the lines you entered on the transaction in a particular order, include the **Line Sequence** column in your data entry grid. Each line will automatically be assigned a line sequence number. The first line is assigned 10, the second 20, and so on. To reorder the lines, change the sequence number to the order in which you want the lines to print or display. For example, if you want the second line to print before the first line, change the line sequence to be 5, 6, 7, 8 or 9. To view the reordered lines, click Options, and then select Refresh.

- 21. In the **Memo Line 1** box, enter a memo line that you want to print immediately after the date when the check is printed for this invoice.
- 22. In the **Memo Line 2** box, enter a memo line that you want to print immediately after Memo Line 1 on the check.

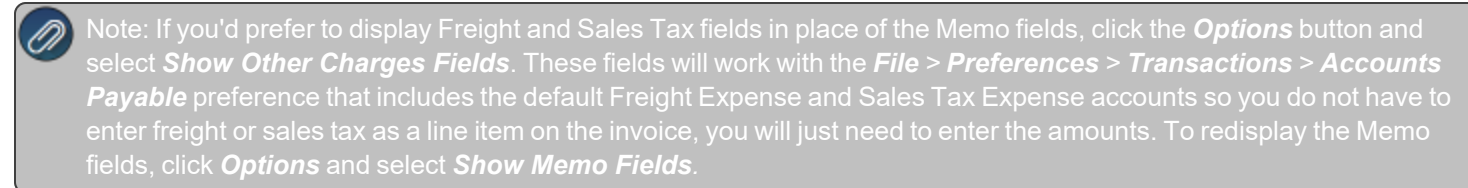

- 23. The **Total Amount** box displays the total of all of the lines in the Vendor Invoices (A/P) Entry grid. If this amount is different than the Amount box, click **Adjust Amount.**
- 24. The **Available Terms Discount** box displays the discount amount calculated by adding all of the invoice detail lines together and then multiplying the result by the payment term discount percentage. If you want to change the available term discount amount, enter the new amount. The Override check box will automatically be selected when the available terms discount amount is changed. If you clear the Override check box, the available terms discount amount will be recalculated. If you subsequently edit the invoice and make changes to the detail lines, the discount will not be recalculated if you previously overrode the available terms discount amount.

Note: If you want to attach a document to this transaction, see the Attach Documents to [Transactions](Scanning and Attaching Files to Transactions.htm) topic for detailed

#### 25. When the transaction is complete, click **Save**.

Note: If any of the inventory items on this invoice had a negative quantity available, the system will also create a purchase price variance transaction that debits or credits Inventory and the Purchase Price Variance account assigned sold into the negative.

and negative amount or a negative amount and a positive quantity, a warning message will display and the transaction